# **Guia bàsica**

# **Utilitzar Teams com a substitut de contingència del Campus Virtual**

[Annex]

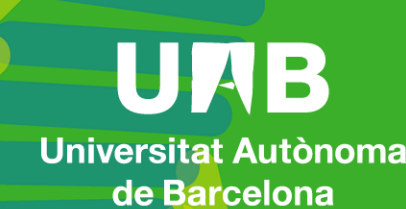

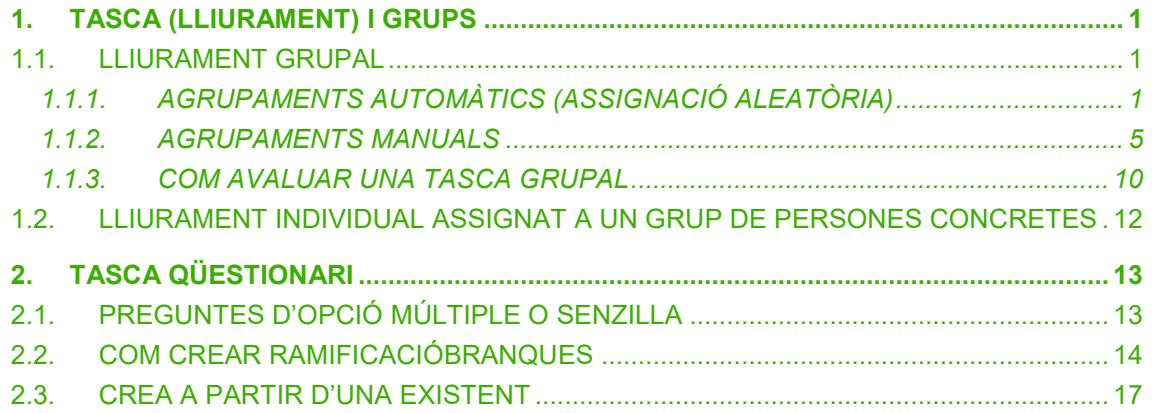

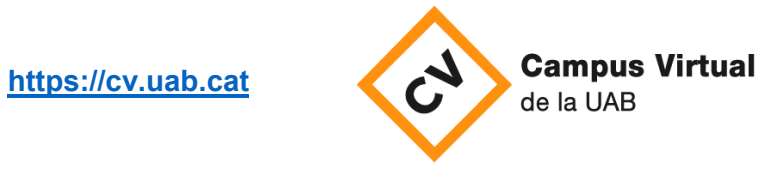

Data revisió: 18 de novembre de 2021

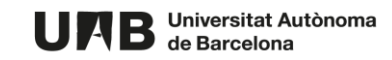

# <span id="page-2-1"></span><span id="page-2-0"></span>**1. TASCA (LLIURAMENT) I GRUPS**

## **1.1.LLIURAMENT GRUPAL**

Podeu configurar lliuraments grupals on els grups els podeu crear, bé manualment, bé automàticament (es crea el nombre de grups que necessiteu i Teams els hi assigna les persones integrants de manera aleatòria).

# <span id="page-2-2"></span>**1.1.1. AGRUPAMENTS AUTOMÀTICS (ASSIGNACIÓ ALEATÒRIA)**

**OBJECTIU**. Configurar un lliurament grupal – el treball es fa en grup i el/la docent avalua el lliurament de cada grup.

1. A l'apartat **Assigna a** del formulari de creació d'una nova tasca, feu clic a **Tots els alumnes** per veure'n les opcions. Seleccioneu **Grups d'alumnes**.

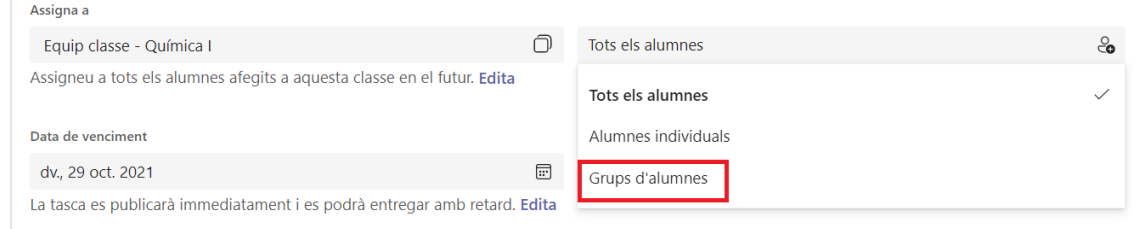

2. Feu clic a **Agrupa els alumnes aleatòriament**.

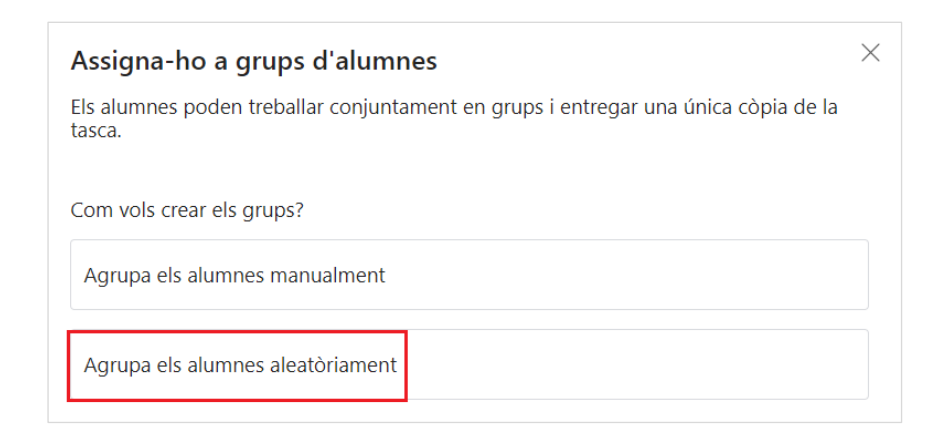

3. Indiqueu el nombre de grups que necessiteu i premeu el botó **Crea grups**.

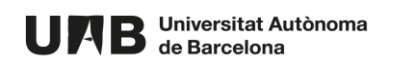

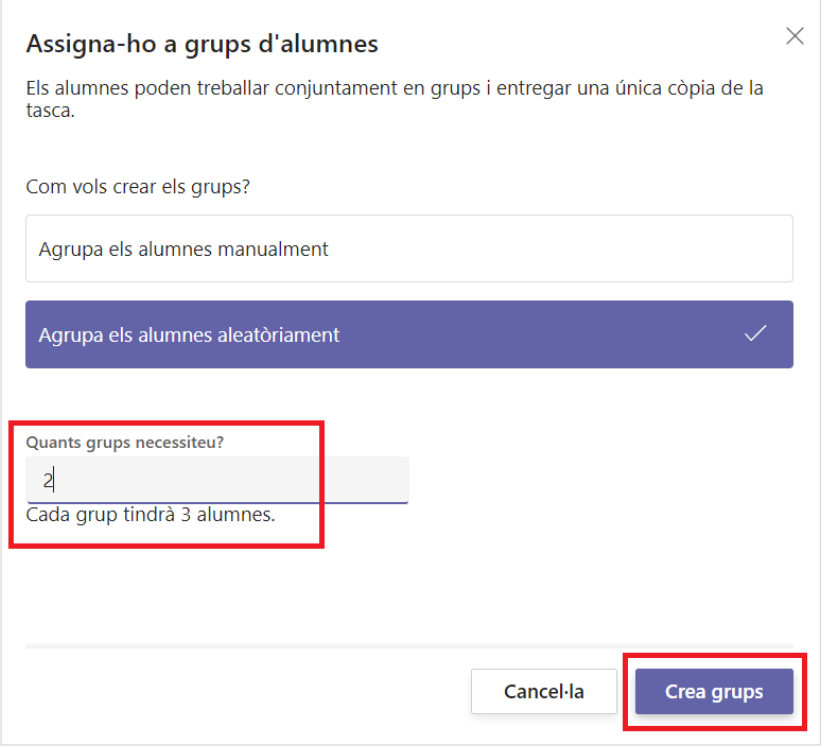

4. Apareixeran els grups sol·licitats amb el nom de les persones integrants de cadascun.

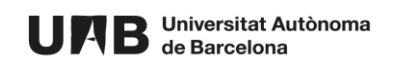

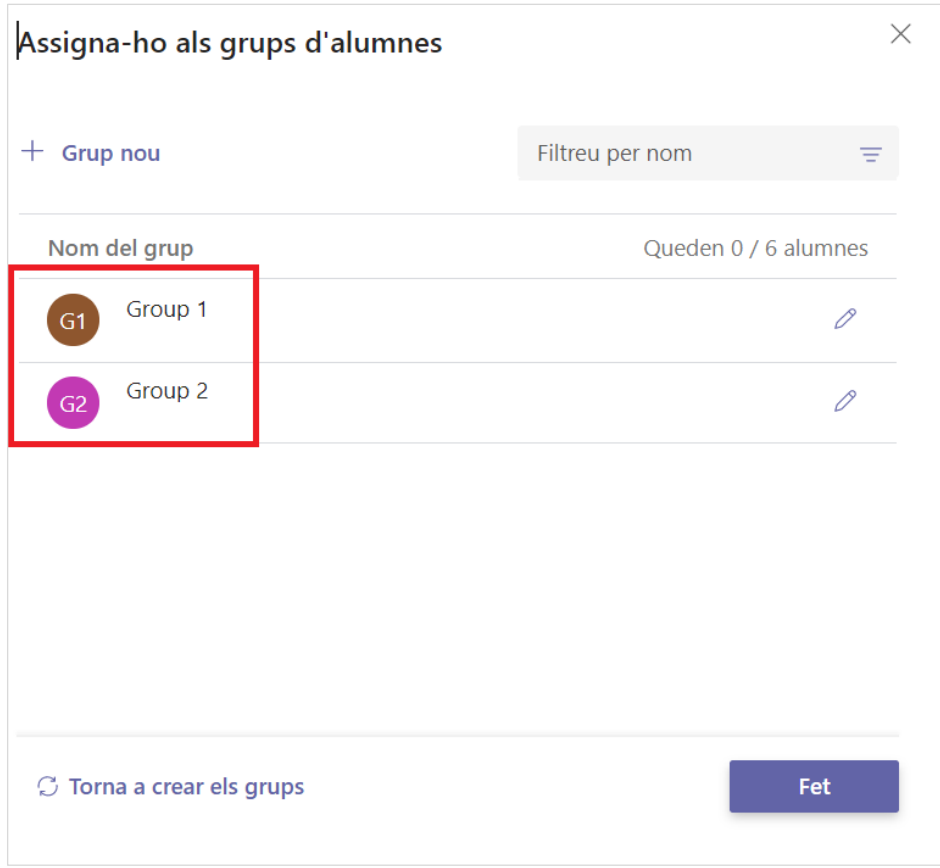

5. Si voleu, feu clic sobre el llapis per editar un grup determinat. Podeu canviar-li el nom o afegir/eliminar persones integrants, per exemple.

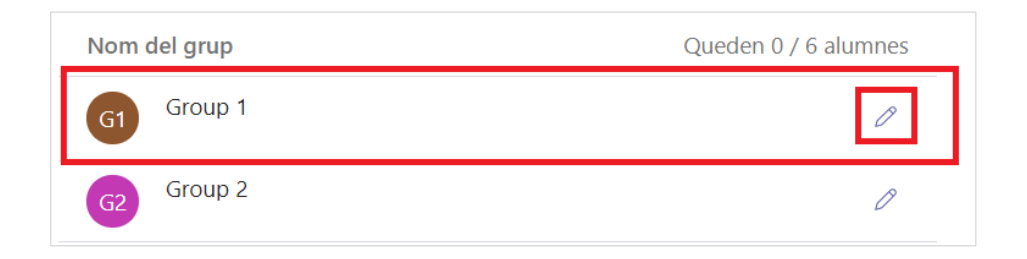

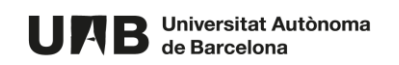

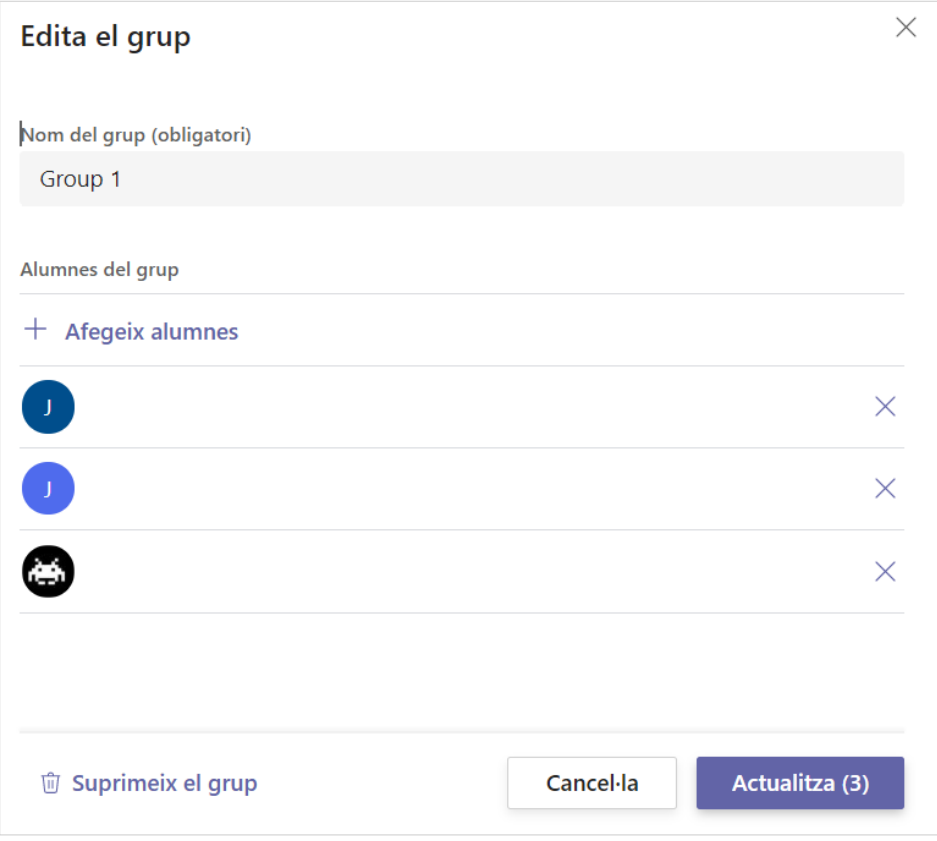

Si heu fet cap canvi recordeu fer clic a **Actualitza (x)** per desar-lo.

6. Si ho creieu oportú, també podeu tornar a generar els grups (**Torna a crear els grups**).

Per finalitzar la creació dels grups feu clic a **Fet**.

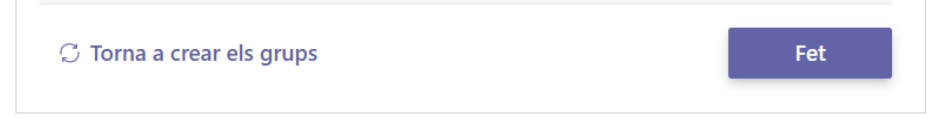

7. Configureu la resta de la tasca segons les preferències i feu clic a **Assignar** per assignar-la a les persones participants.

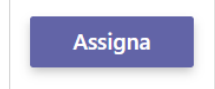

**NOTA**. Un cop assignada la tasca els grups d'estudiants no es podran modificar.

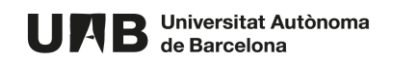

8. A la pestanya **Tasques**, fent clic sobre la tasca prèviament creada, veureu els grups amb les persones integrants de cadascun d'ells.

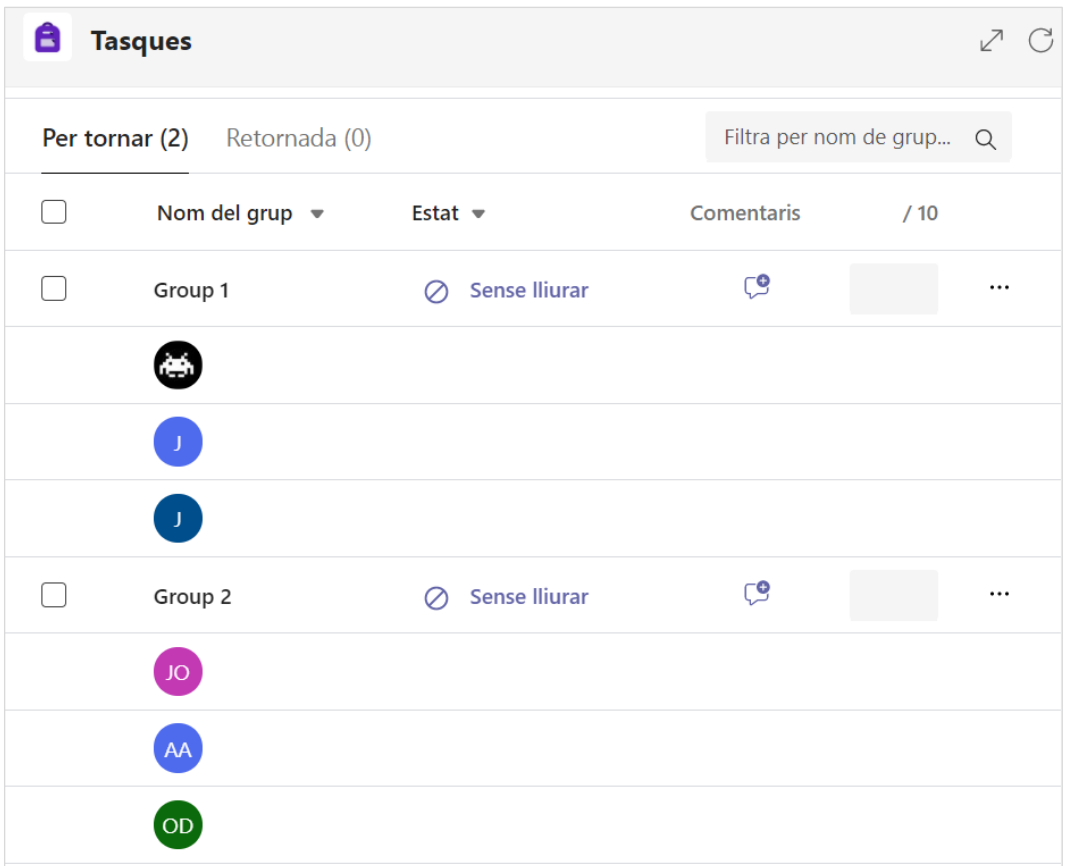

En quant una persona d'un grup faci un lliurament l'estat del grup corresponent (**Sense lliurar**) canviarà a **Lliurat**.

#### **NOTES**

- Qualsevol persona del grup pot lliurar.
- Per lliurar un treball cal que l'estudiant premi el botó **Activació del grup**.
- Mentre la tasca estigui oberta el lliurament es pot modificar el pot modificar tant la mateixa persona que ha lliurat com una altra persona del mateix grup.

#### <span id="page-6-0"></span>**1.1.2. AGRUPAMENTS MANUALS**

**OBJECTIU**. Configurar un lliurament grupal – el treball es fa en grup i el/la docent avalua el lliurament de cada grup. A diferència del punt anterior, el/la docent assigna manualment les persones participants a cada grup.

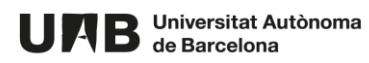

1. A l'apartat **Assigna a** del formulari de creació d'una nova tasca feu clic a **Tots els alumnes** per veure'n les opcions i seleccioneu **Grups d'alumnes**.

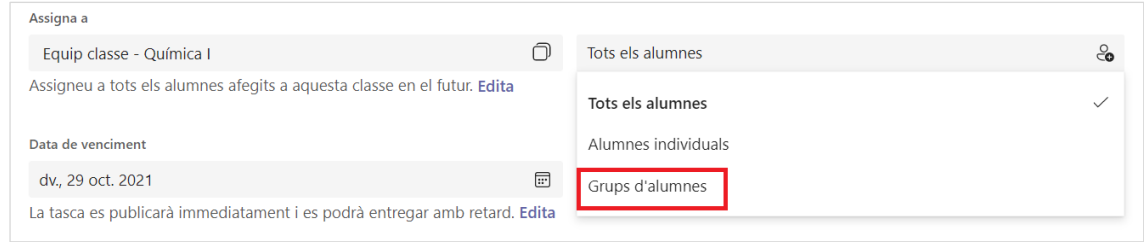

2. Escolliu l'opció **Agrupa els alumnes manualment**.

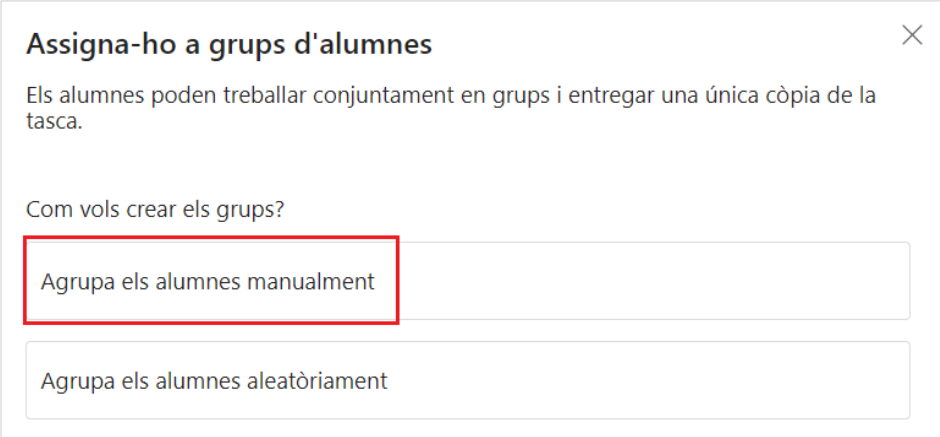

3. Premeu el botó **Crea grups**.

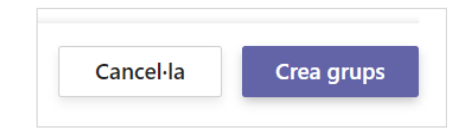

4. Introduïu el nom del grup, marqueu les caselles corresponents a les persones que integraran el grup i premeu el botó **Crea (x)**.

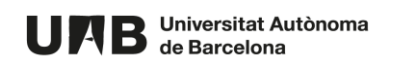

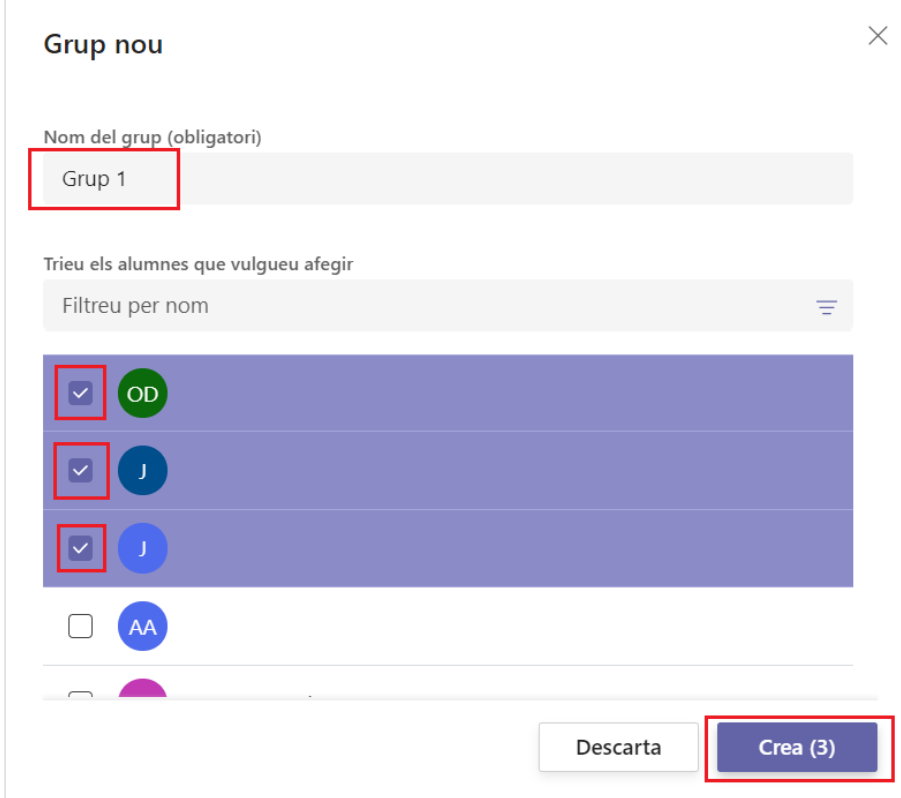

5. Apareixerà el primer grup creat amb els noms de les persones integrants. Feu clic a **+ Grup nou** per crear-ne un altre.

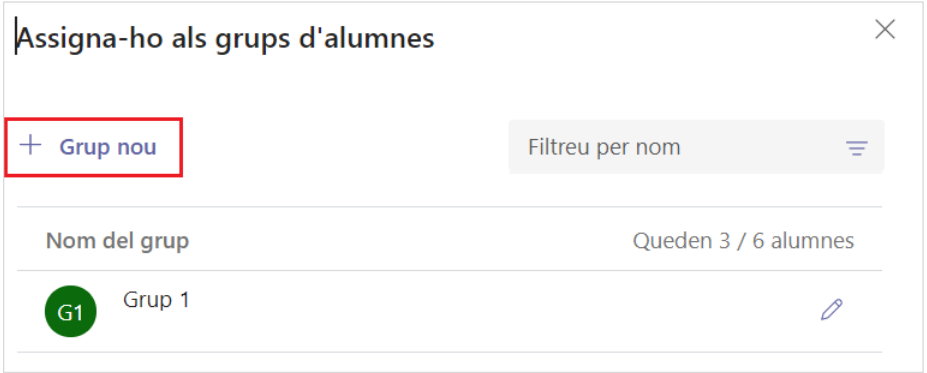

- 6. Al llistat de persones susceptibles de ser assignades a aquest nou grup apareixeran únicament aquelles persones que encara no pertanyen a cap grup.
	- a. Indiqueu el nom del grup.
	- b. Seleccioneu (marcant la casella corresponent) les persones que en formaran part.
	- c. Premeu el botó **Crea (x)** per finalitzar.

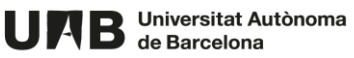

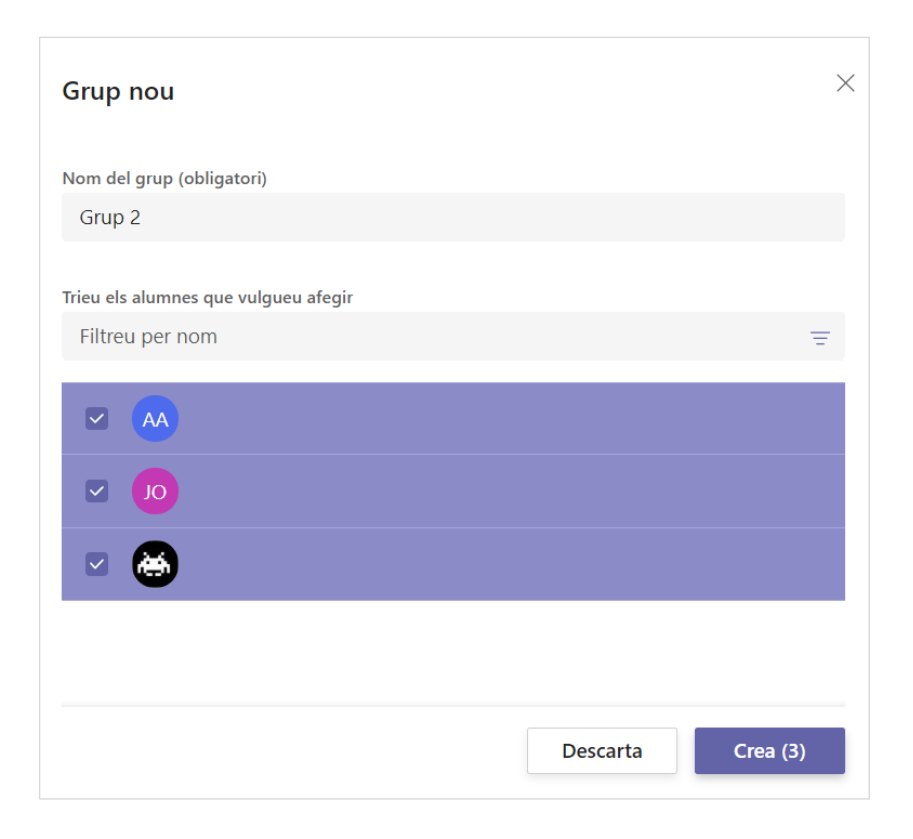

7. Si ho voleu, feu clic sobre el llapis per editar de nou el grup i canviar-li el nom o afegir/eliminar persones integrants, per exemple.

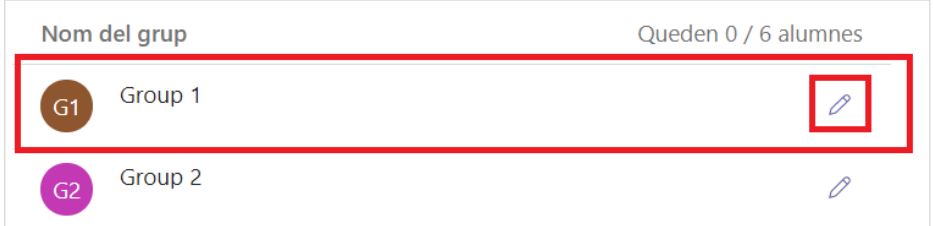

Si heu fet cap canvi premeu el botó **Actualitza (x)**.

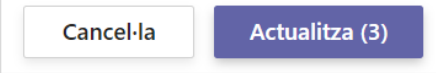

8. Si ho considereu oportú podeu tornar a generar els grups (**Torna a crear els grups**). Per finalitzar la creació dels grups premeu el botó **Fet**.

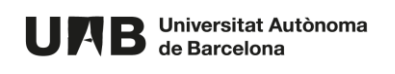

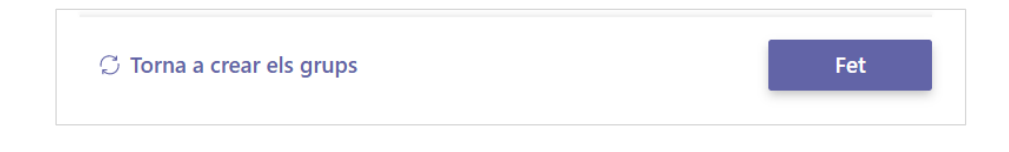

9. Configureu la resta de la tasca segons les preferències i feu clic a **Assigna** per assignar-la a les persones participants.

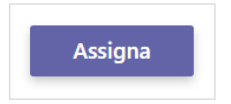

10. A la pestanya **Tasques**, fent clic sobre la tasca prèviament creada, veureu els grups amb les persones integrants de cadascun d'ells.

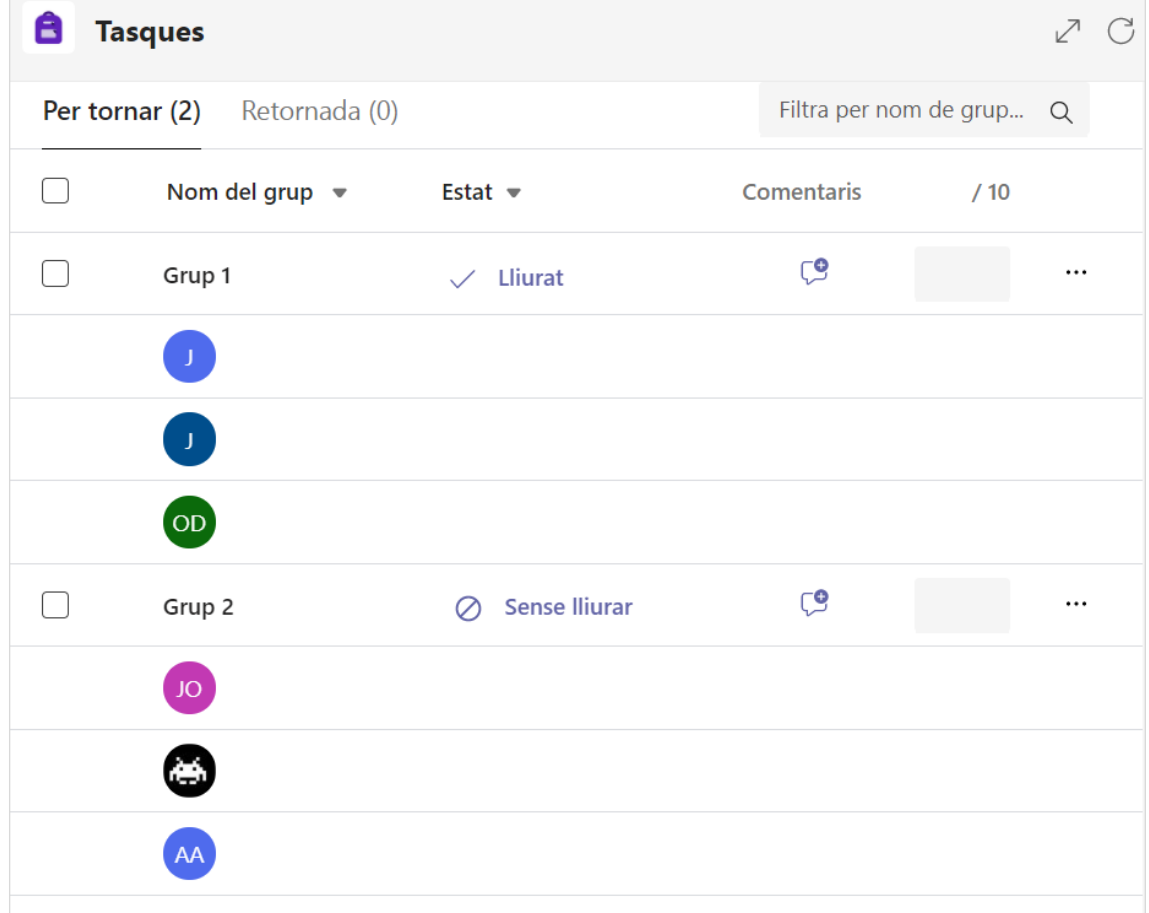

En quant alguna persona d'un grup hagi fet un lliurament l'estat del grup corresponent canviarà de **Sense lliurar** a **Lliurat**.

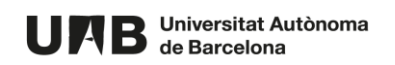

#### **NOTES**

- Qualsevol persona del grup pot lliurar.
- Per lliurar cal que l'estudiant premi el botó **Activació del grup**.
- Mentre la tasca estigui oberta el lliurament es pot modificar el pot modificar tant la mateixa persona que ha lliurat com una altra persona del mateix grup.

#### <span id="page-11-0"></span>**1.1.3. COM AVALUAR UNA TASCA GRUPAL**

Disposeu de diferents opcions:

a. **OPCIÓ 1** - Avaluar la tasca de manera que la nota es replica a totes les persones integrants del grup,

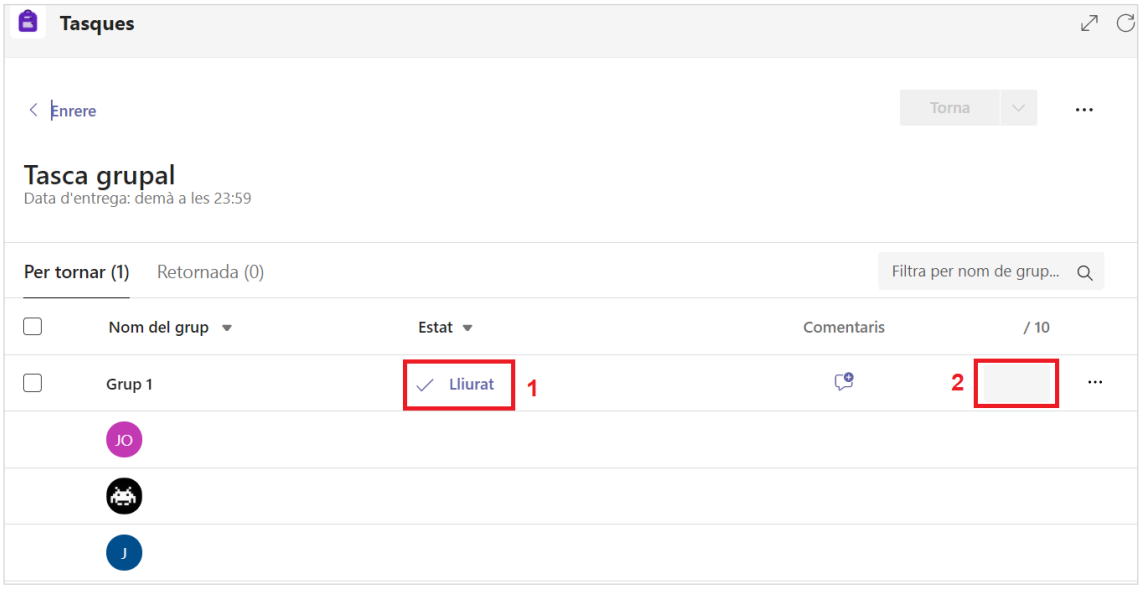

En aquest cas:

- 1. Feu clic a **Lliurat** per accedir al treball i avaluar-lo normalment.
- 2. Si ho preferiu podeu introduir la nota a la casella (2) i fer clic a **Retorna** per publicar-la.

La nota es replicarà de manera automàtica a cada integrant del grup.

b. **OPCIÓ 2** - Avaluar la tasca grupal indicant una nota per cada estudiant.

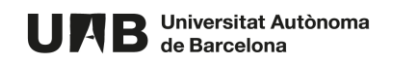

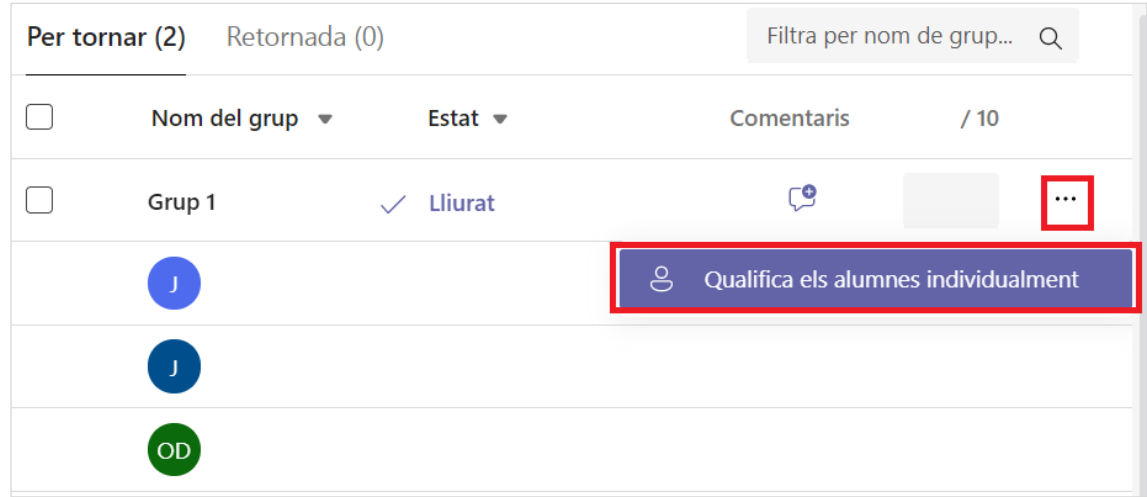

En aquest cas:

Ē

- 1. Feu clic als tres punts i seguidament a **Qualifica els alumnes individualment**.
- 2. Automàticament apareixerà una casella per introduir la nota de manera individual a cada persona.

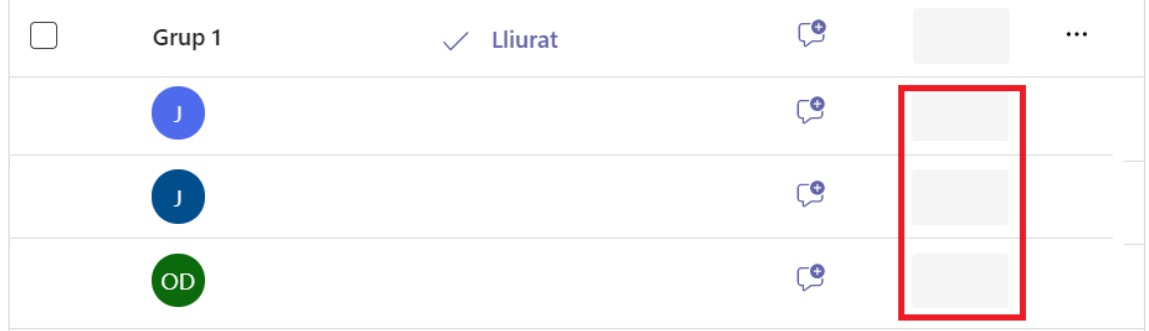

3. Introduïu les notes que creieu oportunes i feu clic a **Retorna** per publicar les notes.

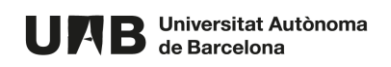

#### <span id="page-13-0"></span>**1.2.LLIURAMENT INDIVIDUAL ASSIGNAT A UN GRUP DE PERSONES CONCRETES**

**OBJECTIU**. Configurar un lliurament de tipus individual però assignat únicament a un grup determinat de persones de l'equip.

1. Creeu la tasca i a l'hora d'assignar-la, escolliu l'opció **Alumnes individuals**.

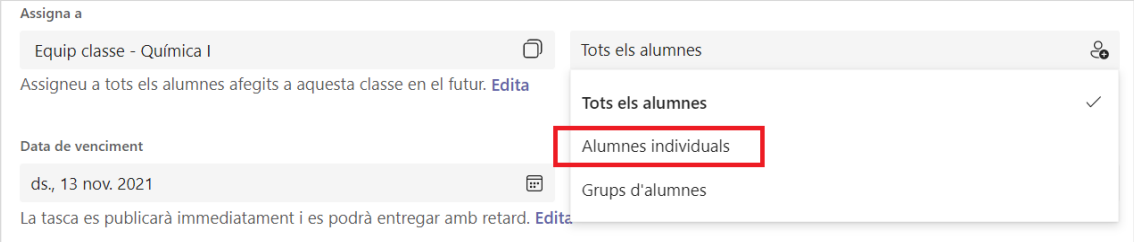

2. Seleccioneu les persones que hauran de fer el lliurament i premeu el botó **Fet (x)**.

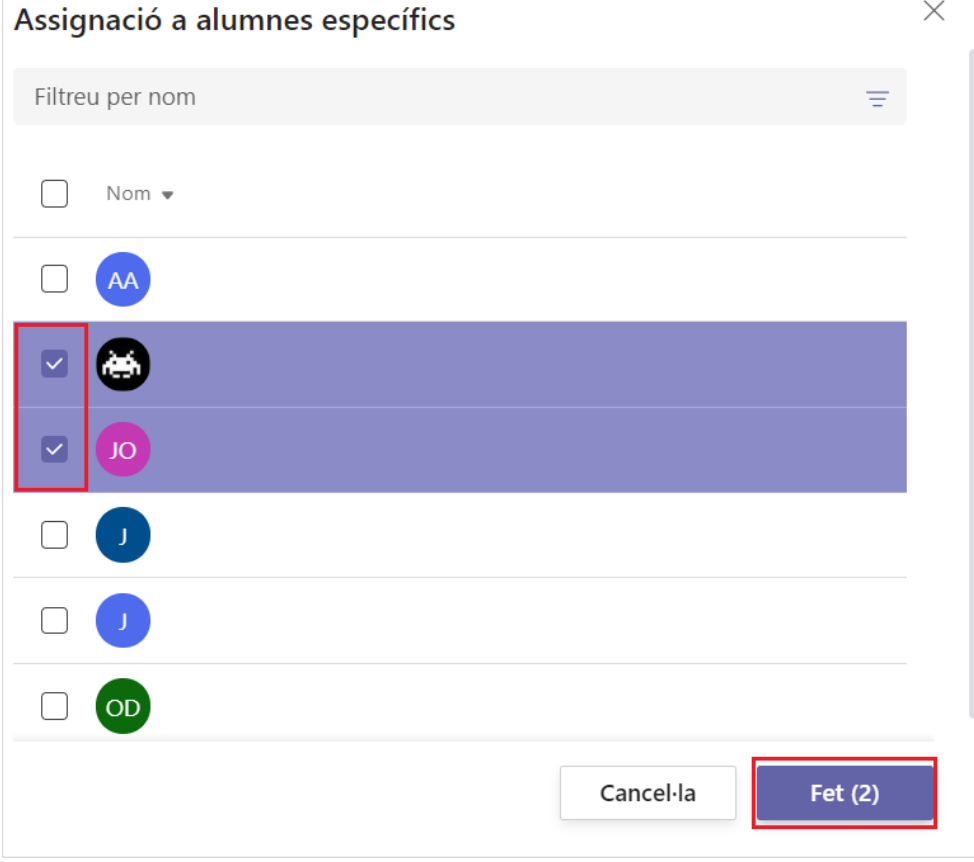

- 3. Configureu la resta de camps de la tasca.
- 4. Per acabar premeu el botó **Assigna**.

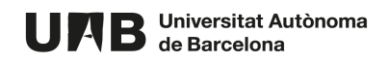

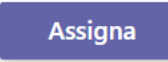

Haureu assignat la tasca creada a les persones seleccionades, les quals hauran de lliurar un treball de manera individual per tal de poder ser avaluades.

# <span id="page-14-0"></span>**2. TASCA QÜESTIONARI**

## <span id="page-14-1"></span>**2.1.PREGUNTES D'OPCIÓ MÚLTIPLE O SENZILLA**

**NOTA**. En les preguntes amb una única opció, un cop marcada una resposta no es pot desmarcar per deixar la pregunta en blanc. Sí es pot però, canviar de resposta. Tot i això, no afecta gaire pel fet que no es poden aplicar penalitzacions.

**IMPORTANT**. Tot i que es configuri el qüestionari per admetre més d'una resposta, quan es desa canvia l'opció a **Una resposta per persona** i es bloqueja. És el comportament per defecte del Forms associat a un equip de tipus classe.

L'alternativa és crear un formulari amb **Forms** (no vinculat a l'equip - no des de la pestanya Tasques), ja que sí permetria intents múltiples.

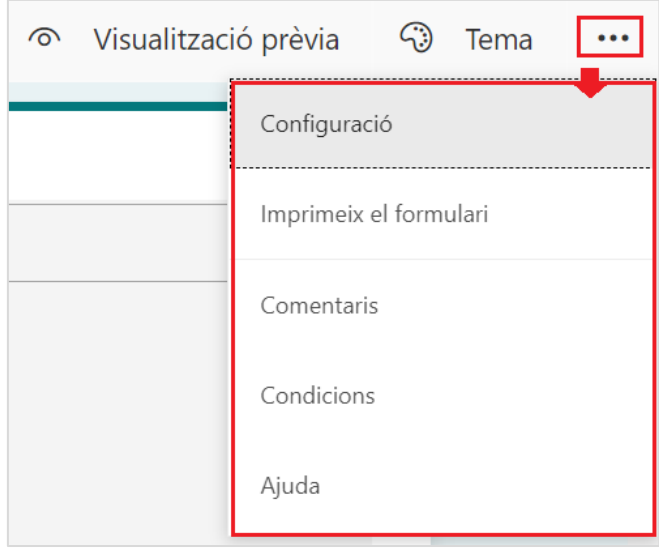

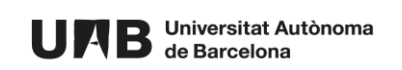

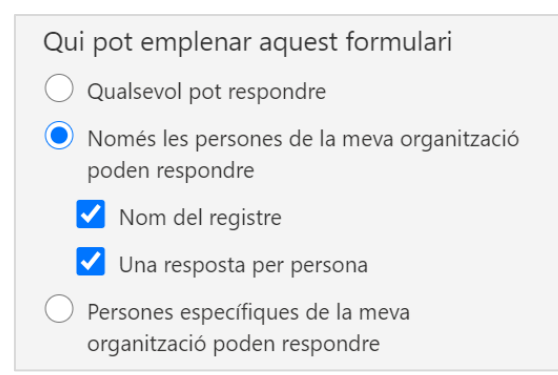

**IMPORTANT**. Si a l'hora de dissenyar i crear el formulari no marqueu quina ha de ser la resposta correcta d'una pregunta, si l'estudiant respon correctament la pregunta s'avalua com a no contestada i, com que tenia una puntuació assignada, no se li sumaria aquesta puntuació (equivaldria a considerar que l'ha respost erròniament).

#### <span id="page-15-0"></span>**2.2.COM CREAR RAMIFICACIÓBRANQUES**

Teniu la possibilitat de dissenyar itineraris de preguntes en funció de les respostes que doni l'estudiant a una o més preguntes. És a dir, fer qüestionaris adaptatius. Per fer-ho cal dissenyar molt bé les possibles branques i utilitzar l'opció **Ramificació**.

- 1. Introduïu les preguntes.
- 2. Localitzeu la primera pregunta on voleu incloure una ramificació.
- 3. Feu clic als tres punts i seguidament a **Agregar ramificación**.

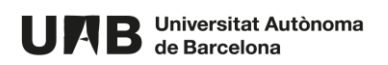

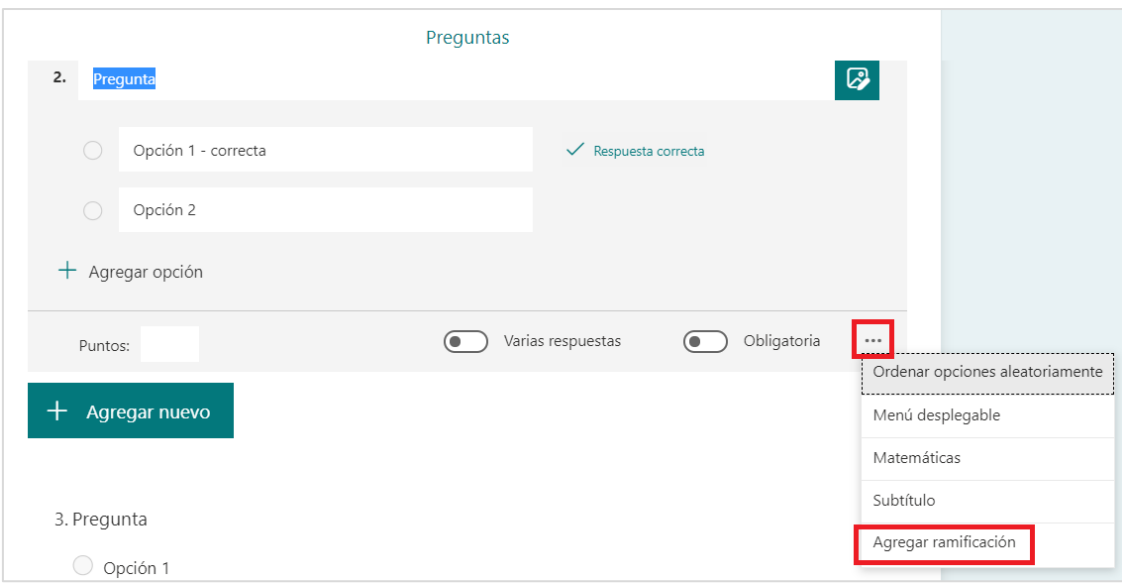

**NOTA**. Escollint l'opció **Ramificació** a una de les preguntes, s'afegirà l'opció per a totes. No vol dir però, que totes hagen de dirigir a preguntes diferents en funció del tipus de resposta que doni l'estudiant.

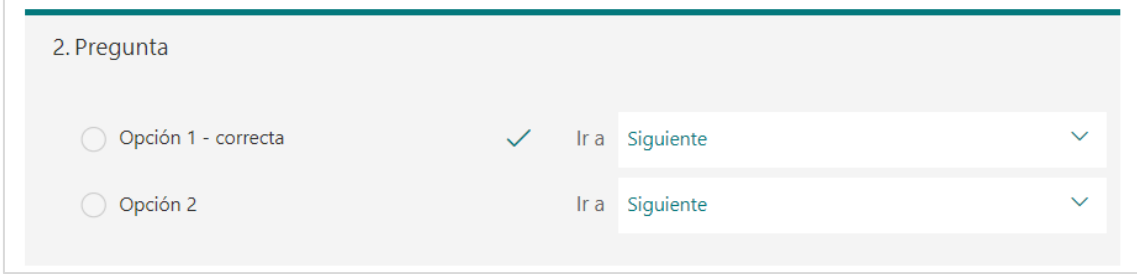

4. Per a cada resposta, feu clic a **Següent** per desplegar les possibles opcions i seleccioneu la pregunta a la qual serà dirigit l'estudiant en cas que seleccioni aquesta resposta.

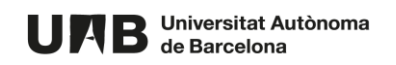

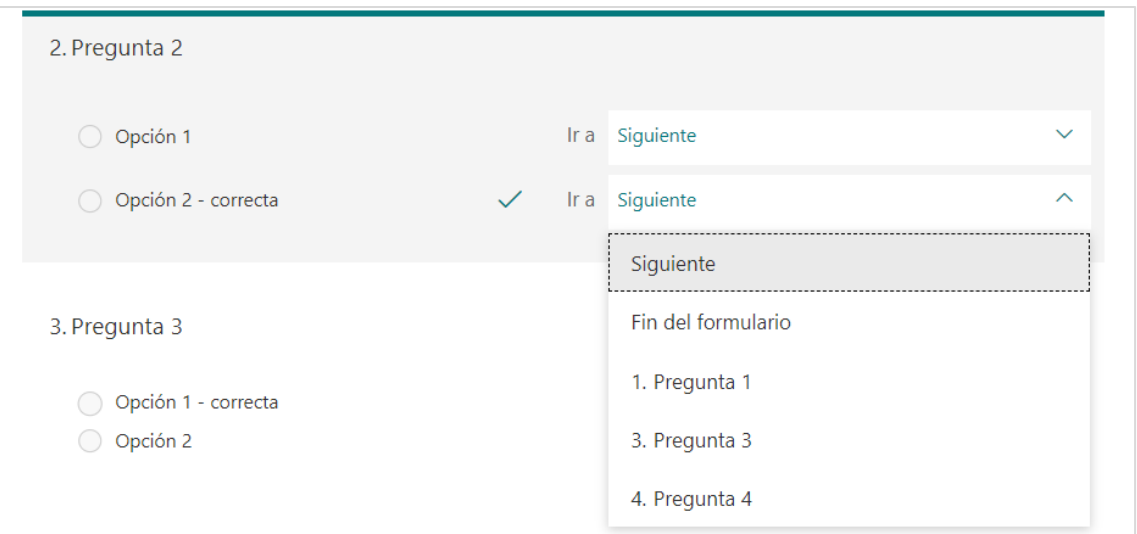

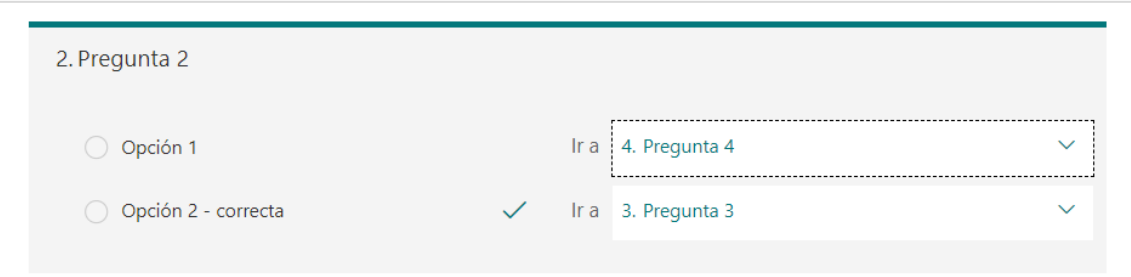

### *Exemple*

En aquest cas hem introduït 4 preguntes, si l'estudiant escull la resposta correcta (Opción 1), serà dirigit a la pregunta 3. Mentre que si escull la incorrecta (Opción 2), serà dirigit a la pregunta 4.

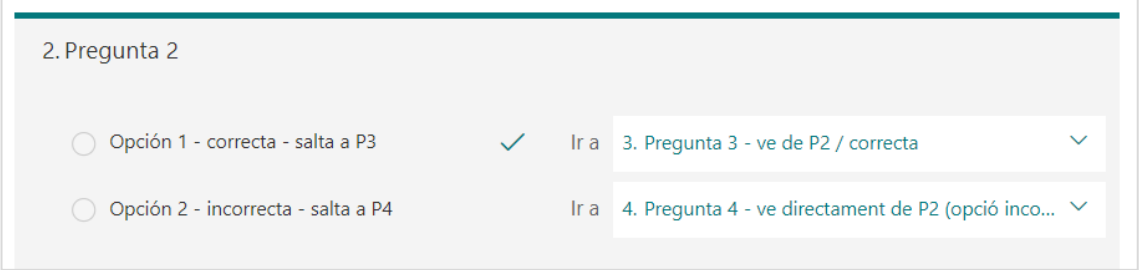

**IMPORTANT**. Si la 3 no està definida com a final del qüestionari es mostrarà també la pregunta 4. Això faria que l'estudiant hagués de respondre més o menys preguntes en

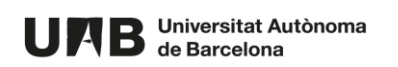

funció de la resposta a la pregunta 2 i doncs, que totes dues branques tinguessin diferents puntuacions màximes.

A l'exemple,

- si l'estudiant escull la resposta correcta veurà les 4 preguntes i la seva puntuació màxima serà 4,
- si escull la resposta incorrecta en veurà només 3 i la seva puntuació màxima possible serà 3.

Per evitar-ho, en aquest cas de l'exemple caldria configurar la pregunta 3 com a final del qüestionari.

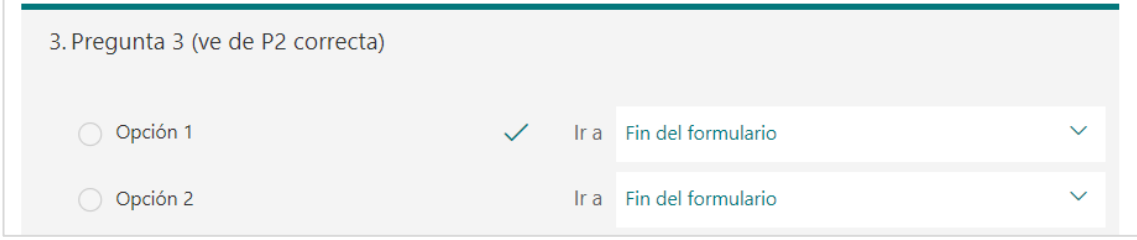

## **CONSIDERACIONS**

- 1. Marcant una o una altra resposta, sense necessitat de fer clic a **Enviar** es pot veure quin és l'itinerari que se seguirà – es pot saber sempre quines són les següents preguntes de cada branca (almenys la primera).
- 2. És important introduir primer totes les possibles preguntes i definir amb molta cada branca, per tal d'evitar que el màxim total de cada branca sigui diferent.

#### <span id="page-18-0"></span>**2.3.CREA A PARTIR D'UNA EXISTENT**

En un moment donat es poden crear tasques a partir de tasques ja existents. Per fer-ho, a **Tasques** premeu el botó **Crea** i escolliu l'opció **A partir d'una existent**. Es mostraran les tasques disponibles.

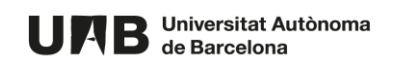

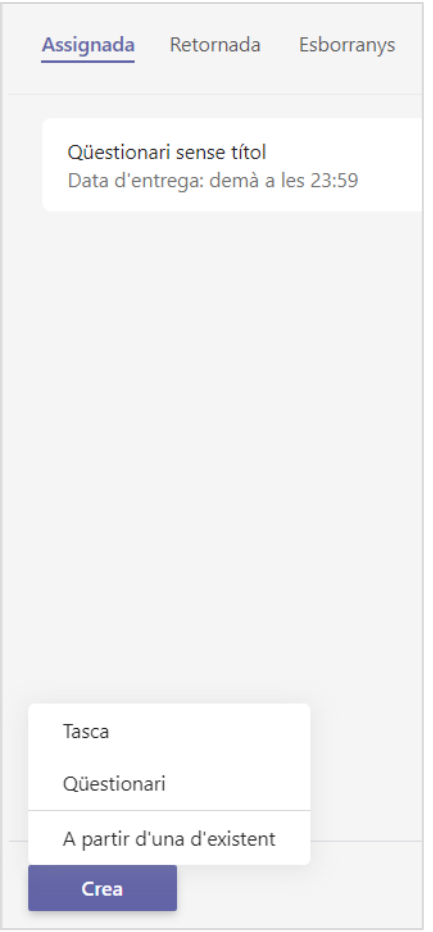

**NOTA**. Les tasques disponibles corresponen a les tasques assignades i les tasques que tenen algun lliurament.

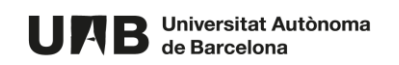

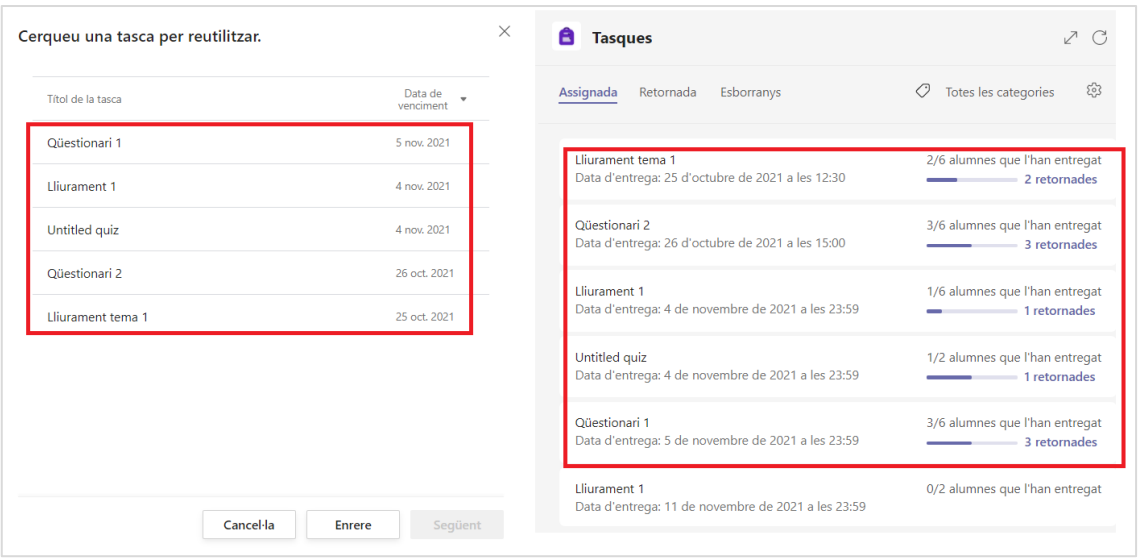

Aquesta obra està subjecta a una llicència de [Reconeixement-NoComercial-](http://creativecommons.org/licenses/by-nc-sa/4.0/)[CompartirIgual 4.0 Internacional de Creative Commons.](http://creativecommons.org/licenses/by-nc-sa/4.0/)

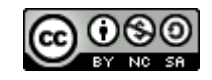

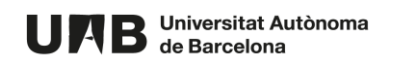